# How to Use TeamSnap Health Check

### Parents/Players

- 1. From your mobile device access the TeamSnap App
- 2. Go to the Game or Event/Practice you are planning to attend on the schedule
- 3. On the Game/Event Screen you will see details and below the Date and Time will see an are for the My Health Check. Select this option.

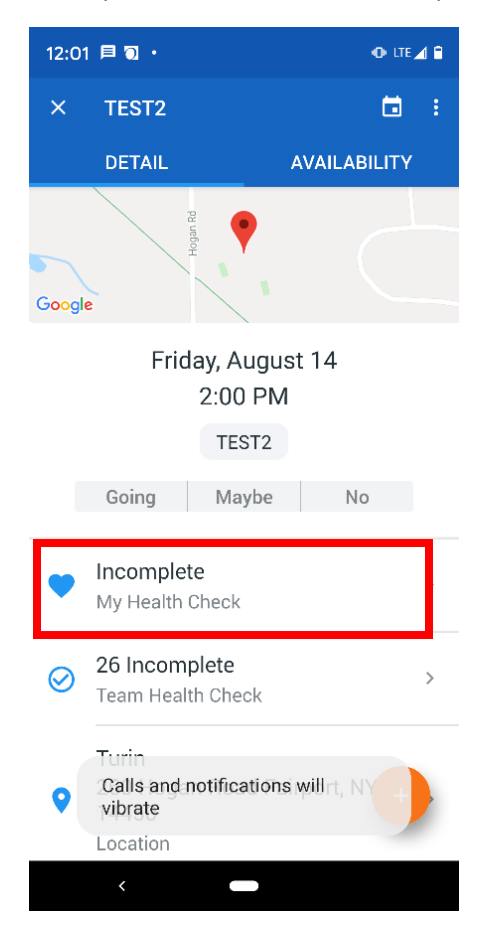

4. The Health Check Start Screen will be displayed. Select Start to take the health check.

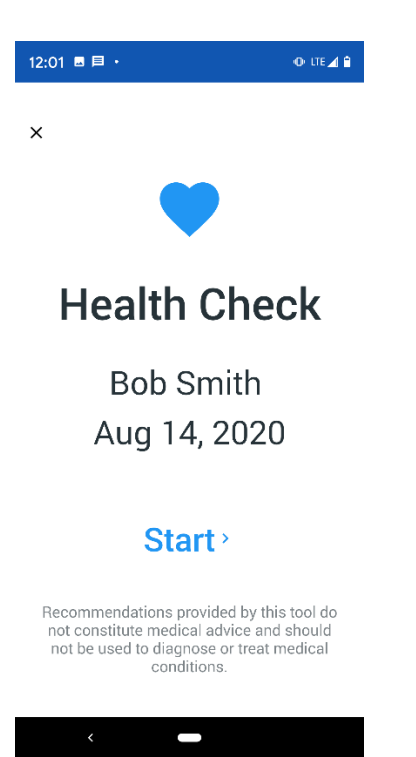

5. Answer the questions honestly and accurately.

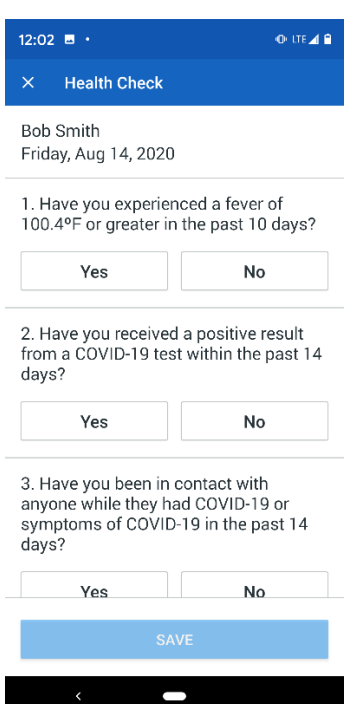

#### 6. When complete Select Save

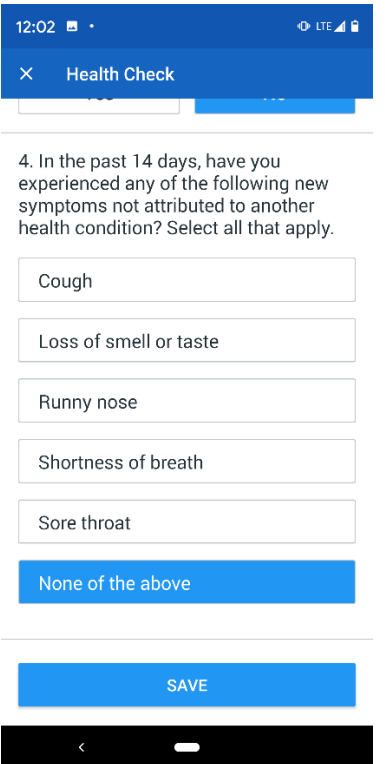

7. When complete depending on the answers to all questions you will be cleared to participate, or you will not be cleared to participate. Results for this information will be saved in TeamSnap for Coaches to track prior to the event starting. All they will see is a Failed, Incomplete or Passed Checklist of completion and this is only stored for 90 days.

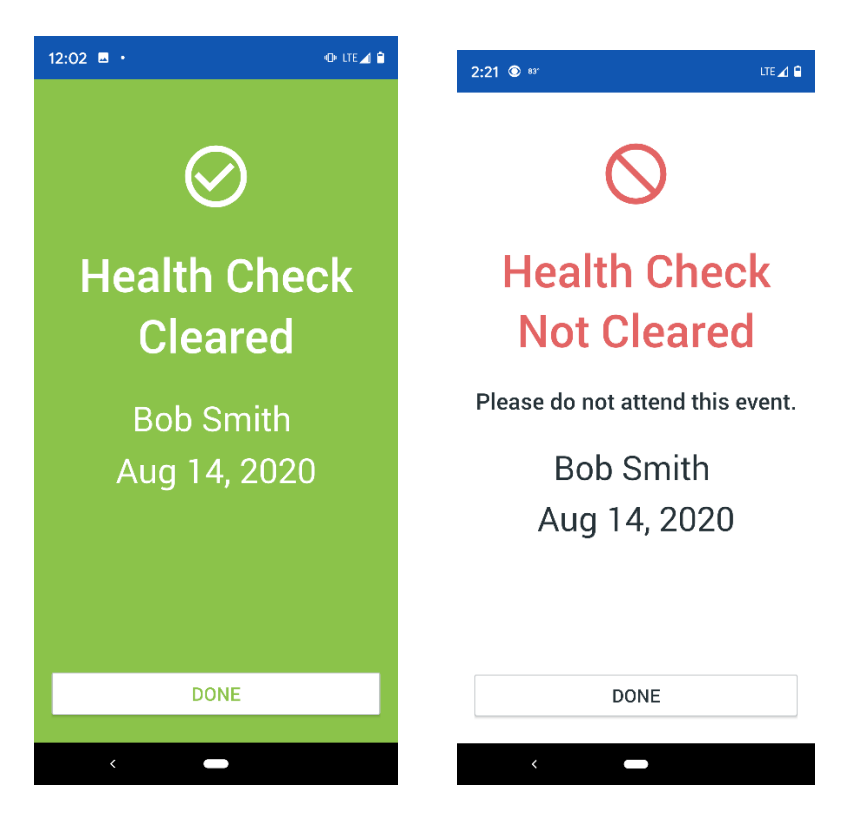

## Coaches/Managers

- 1. From your mobile device access the TeamSnap App
- 2. Go to the Game or Event/Practice you are looking to track results on the schedule.
- 3. On the Game/Event Screen you will see details and below the Date and Time will see an area for the *Team Health Check*. Select this option.

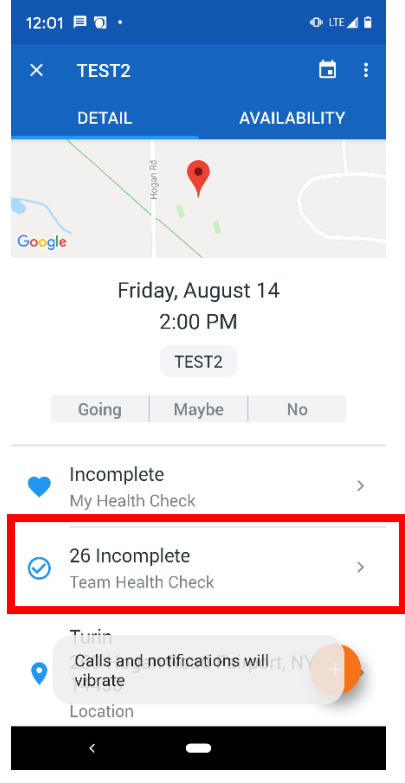

4. You will be displayed with the results from your roster of Failed, Incomplete or Cleared results.

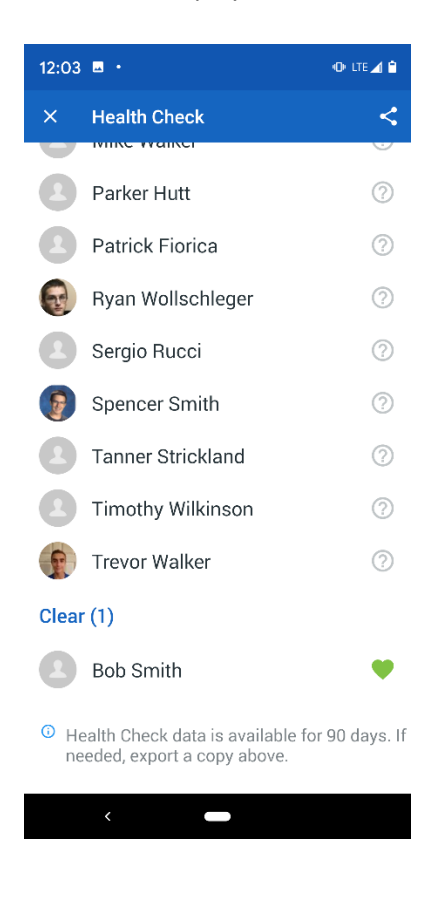

#### IMPORTANT

- Please answer all questions honestly and accurately.
- If you feel sick, please stay home. Coaches are aware that you will not be punished for not participating at practices.
- Follow all Return to Play (RTP) Guidelines
- Review [Important Covid-19 Safety Tips](https://www.youtube.com/watch?v=LMBzjaVRChY) video